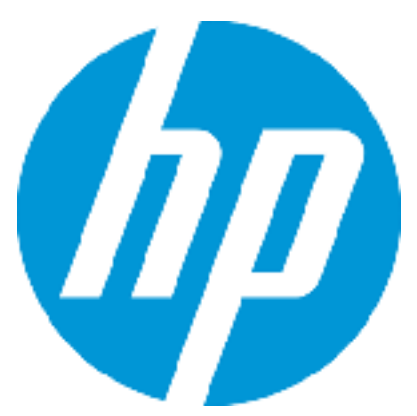

# Patch Readme - Linux

## **HP Cloud Service Automation**

Software version: CSA 4.50.0001 Patch Publication Date: August 2015

### Introduction

This document provides patch installation instructions for HP Cloud Service Automation Server (CSA) 04.50.0001 on Linux environments and describes the changes that were made to CSA version 4.50 in this update. The cumulative patch will update HP Cloud Service Automation Server to 04.50.0001.

This software patch applies to CSA version 04.50.0000 and is intended to improve the overall performance of CSA 4.50.

## Table of Contents

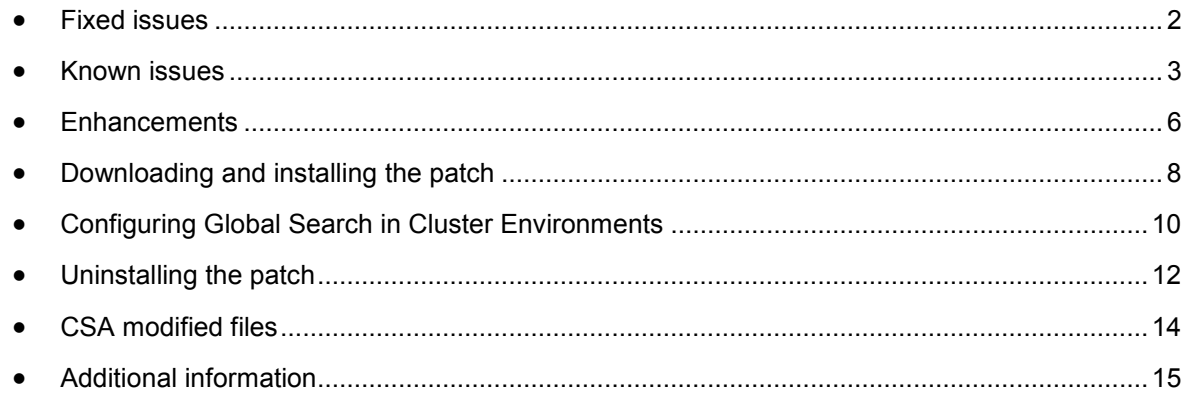

## <span id="page-1-0"></span>Fixed issues

The following table describes the fixed issues available in this patch.

**Table 1. Fixed Issues** 

| Change<br><b>Request</b> | <b>Description of fixed issue</b>                                                                                                    |
|--------------------------|----------------------------------------------------------------------------------------------------|
| QCCR1D170695             | Symptom:<br>The internal action - 'Build Resource Provider and Pool List' fails to select a valid Resource Pool when                                                                                                   |
|                          | used with multiple resource providers                                                                                                    |
|                          | <b>Resolution:</b><br>The CSA 3.2 internal action 'Build Resource Provider and Pool List' should support multiple Providers                                                                                            |
|                          | and select a valid Resource Pool.                                                                                                    |
| QCCR1D190452             | Symptom:                                                                                                    |
|                          | Service Offering with a wide Optionsets takes long time to load in the MPP                                                                                                    |
|                          | <b>Resolution:</b>                                                                                                    |
|                          | Service offering with wide Option models will load quicker.                                                                                                    |
| QCCR1D194880             | Symptom:                                                                                                    |
|                          | In CSA 4.10, the selected background image for the "Dashboard Widgets" is ignored and the<br>background remains white in MPP.                                                                                          |
|                          | <b>Resolution:</b>                                                                                                    |
|                          | HP has reviewed this change request. After careful consideration regrettably HP has determined the<br>requested change will not be addressed within the product.                                                       |
| QCCR1D194983             | Symptom:                                                                                                    |
|                          | If the Subscriber Option properties that are set to invisible in the Service Design they will reappear after<br>the visibility of the overlaying option in the Service Offering changed.                               |
|                          | <b>Resolution:</b>                                                                                                    |
|                          | The visibility of the options in the portal are made consistent with their settings in the Offering UI                                                                                                    |
| QCCR1D208427             | Symptom:                                                                                                    |
|                          | User should be able to view the properties of a canceled subscription                                                                                                    |
|                          | <b>Resolution:</b>                                                                                                    |
|                          | The backend code was modified to show the properties when the subscription is in cancelled state as<br>well. Now on the services page the component properties will be shown even if the subscription is<br>cancelled. |
| QCCR1D208611             | Symptom:                                                                                                    |
|                          | After Old subscriptions are deleted from MPP and CSM and using db purge tool to cleanup db, still in<br>MPP > Notifications there are still plenty of logs left from before                                            |
|                          | <b>Resolution:</b>                                                                                                    |
|                          | Corrected the behavior with the required code changes.                                                                                                    |
| QCCR1D208830             | Symptom:                                                                                                    |
|                          | Subscriber Option values from dynamic JSP pages are not loading when propertyName string used                                                                                                    |
|                          | <b>Resolution:</b>                                                                                                    |
|                          | Code problem was fixed                                                                                                    |

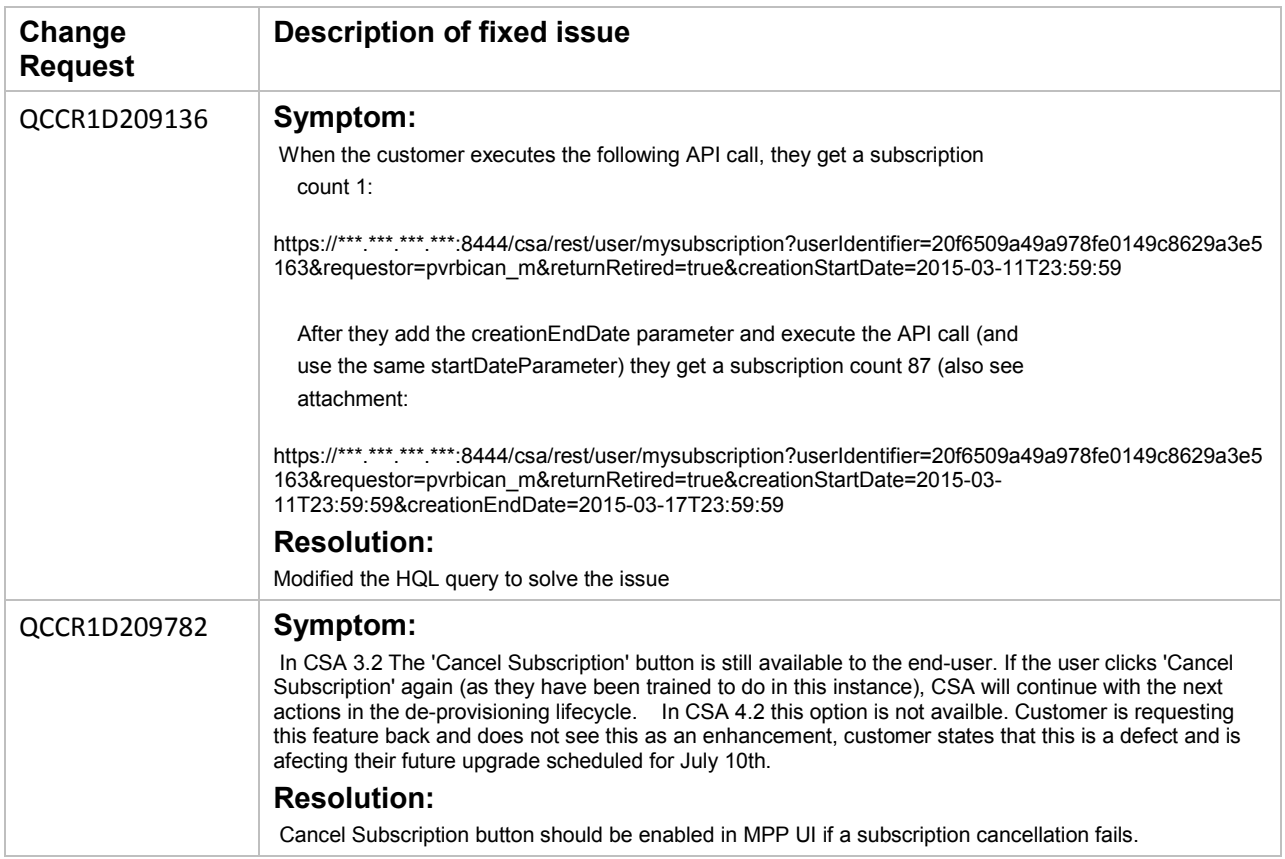

## <span id="page-2-0"></span>Known issues

The following table describes the remaining known issues in this patch.

**Table 2. Known Issues**

| <b>Change Request</b> | <b>Description of known issue</b>                                                                                                    |
|-----------------------|----------------------------------------------------------------------------------------------------|
| QCCR1D210391          | <b>SYMPTOM DESCRIPTION:</b><br>Elastic Search does not work after installing CSA 4.5 Patch 1 when CSA 4.5 is configured in a high<br>availability mode.                                                                                                    |
|                       | <b>RESOLUTION DESCRIPTION:</b><br>Manual configuration changes are necessary for making Elastic Search work after installing CSA 4.5<br>Patch 1 These are described below:                                                                                                    |
|                       | How to configure Global Search (Elasticsearch) in HA Cluster<br>In CSA 4.5 Global search is disabled by default. Please refer to CSA Configuration Guide Chapter 7:<br>The Marketplace Portal for details on enabling global search. When turning on Global Search in HA<br>cluster, there are additional steps required. |

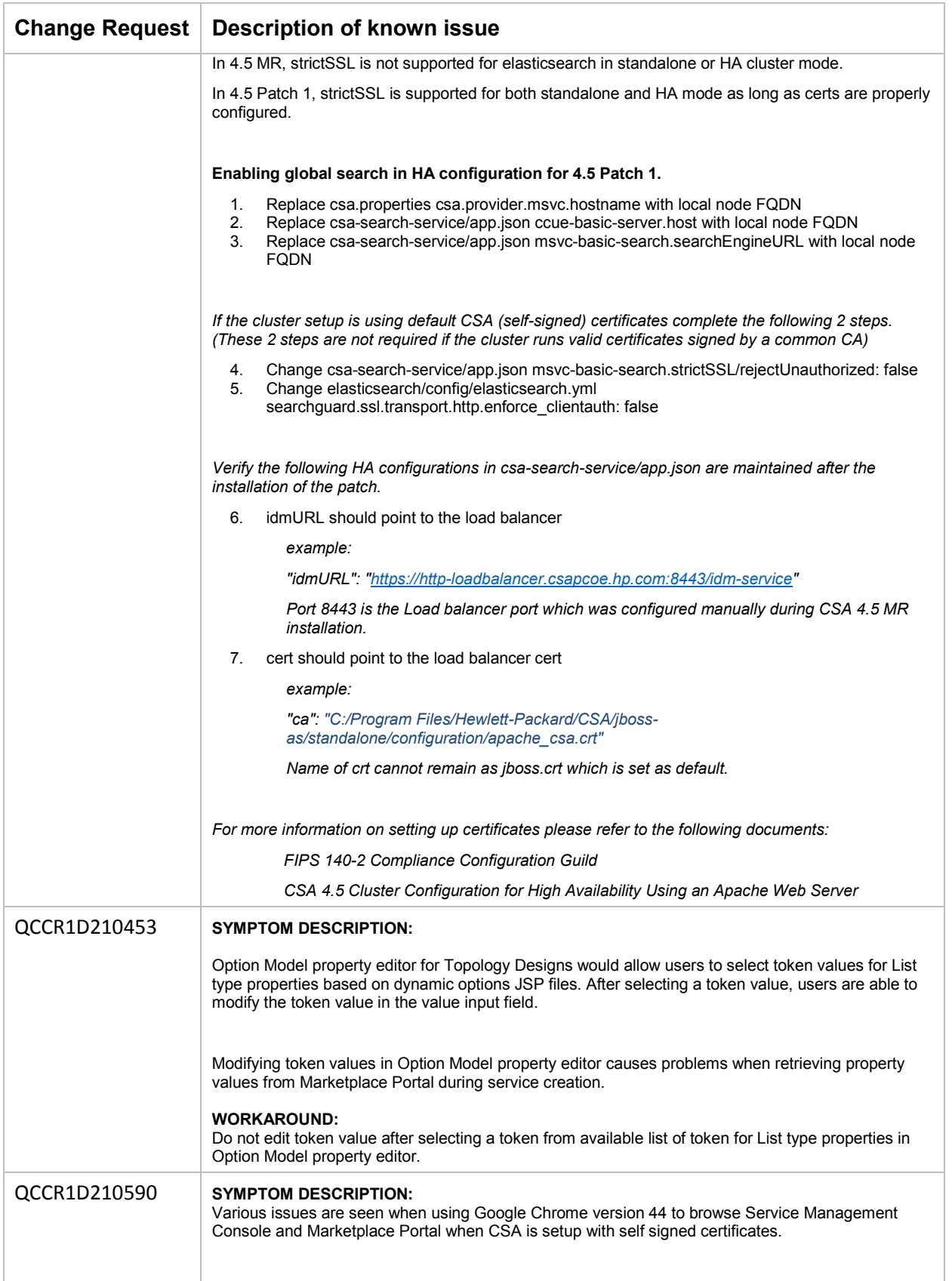

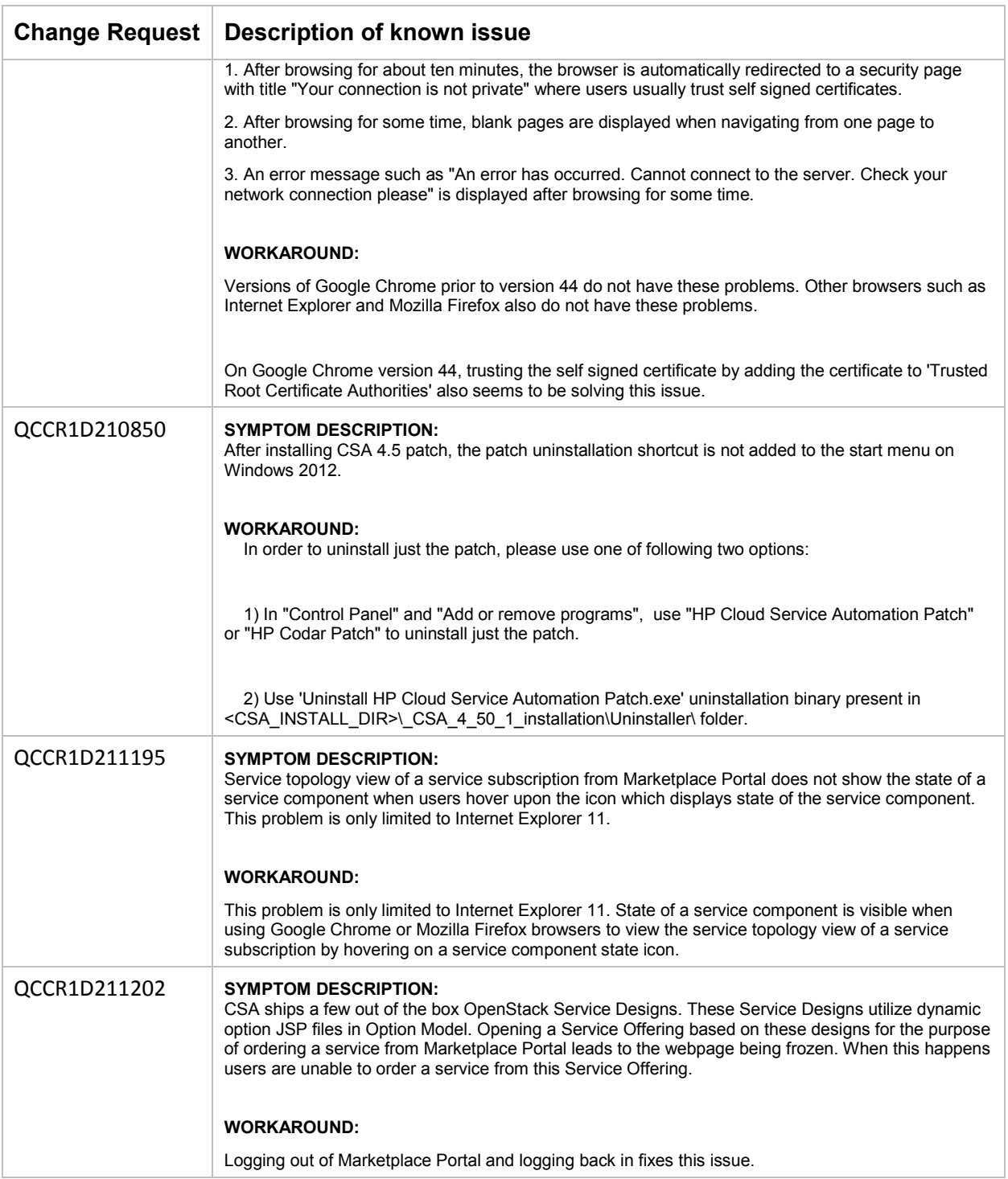

## <span id="page-5-0"></span>Enhancements

The following table describes the fixed issues available in this patch.

**Table 3. Fixed Issues** 

| <b>Change Request</b> | <b>Description of fixed issue</b>                                                                                                    |
|-----------------------|----------------------------------------------------------------------------------------------------|
| QCCR1D188066          | Symptom:<br>Inability to read the catalog ID in the dynamic query JSPs, by adding the SVC_CATALOG_ID token to<br>the list of available tokens in the dynamic query http body.<br><b>Resolution:</b><br>The catalog ID - *[PORTAL: CATALOG_ID] *should be available now for usage.                                                                                                    |
| QCCR1D209730          | Symptom:<br>The logged in user id was not right when the group subscription was set up. It was always the user id of<br>the one who created it.<br><b>Resolution:</b><br>More tokens have been added and also the user id shown will be the logged in user id.                                                                                                    |
| QCCR1D208162          | Symptom:<br>Service Request does not track the completeness of the Subscription.<br><b>Resolution:</b><br>The state/status and completedOn timestamp of the service request was updated appropriately for<br>various actions like order modify, cancel action                                                                                                    |
| QCCR1D209226          | Symptom:<br>In the email confirming the rejection of a request towards an end user, the reason is not specified even<br>though this is given in the portal.<br><b>Resolution:</b><br>An enhancement has been made to the product in 4.2 patch release to include the approver's comment<br>for rejection.                                                                                                    |
| QCCR1D210180          | Symptom:<br>Consumer admin is able to create service offerings from MPP and potentially set zero pricing<br><b>Resolution:</b><br>The ability to turn off 'Offering Management' widget from Marketplace Portal for Consumer Organization<br>Administrators has been introduced. This will solve the problem where a Consumer Organization<br>Administrator could create Service Offerings with zero pricing. When 'Offering Management' widget is<br>turned off from Marketplace Portal, Consumer Organization Administrators will only be able to add<br>service offerings created in Service Management Console through Marketplace Portal's 'Catalog<br>Management' widget.<br>Follow below steps to turn off 'Offering Management' widget from Marketplace Portal for Consumer<br>Organization Administrators: |
|                       | To remove the Offering Management tile for the Tenant Admin:<br>1. Open {CSA_Installation_Folder} /portal/conf/dashboard.json in a text editor.<br>2. Find "MANAGE_OFFERINGS".<br>3. Remove the object that has the label "common.items.MANAGE_OFFERINGS". The whole object<br>looks like:                                                                                                    |

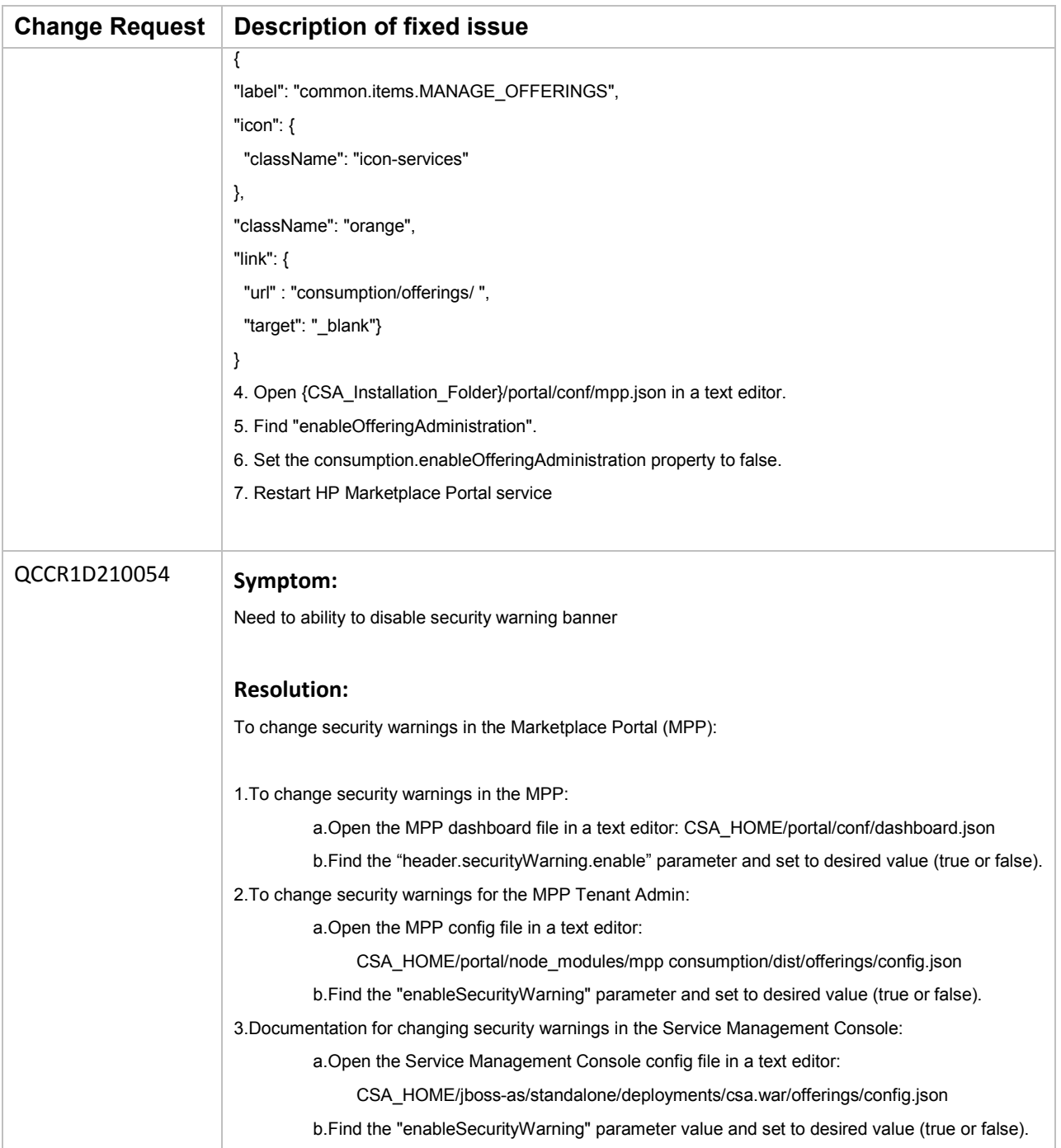

## <span id="page-7-0"></span>Downloading and installing the patch

### <span id="page-7-1"></span>Pre-installation requirements

Before installing the patch…

- 1. Review all instructions in this document.
- 2. Review the Hewlett-Packard Support Line User Guide or your Hewlett-Packard support terms and conditions for precautions, scope of license, restrictions, and limitations of liability and warranties.
- 3. Make sure that your system meets the following minimum requirements:
	- a. Minimum hardware:
		- i. CPU: 4 CPU, 3.0 GHz
		- ii. RAM: 8 GB
		- iii. Hard Drive: 20 GB
	- b. Operating system:

For supported operating systems details, see HP CSA 4.50 Support Matrix available at: [https://softwaresupport.hp.com/group/softwaresupport/search-result/-](https://softwaresupport.hp.com/group/softwaresupport/search-result/-/facetsearch/document/KM01691511) [/facetsearch/document/KM01691511](https://softwaresupport.hp.com/group/softwaresupport/search-result/-/facetsearch/document/KM01691511)

c. Software:

Version 4.50.0000 of HP Cloud Service Automation

- 4. Back up the CSA environment.
- 5. Make sure that new subscriptions are not being created and that existing subscriptions are not being modified when this patch installer is being applied.

**Important**: Failing to do this can leave CSA in an unstable state and the patch application can fail.

- a. Sign out of all open instances of the HP CSA Provider Console and HP Marketplace Portal.
- b. Stop the following CSA Services:
	- i. HP Cloud Service Automation,
	- ii. HP Marketplace Portal,
	- iii. HP Search and
	- iv. Elasticsearch 1.5.2 services.

**Important**: For clustered CSA servers, stop the services on all nodes.

### Installing the patch on standalone CSA servers

To install the patch in a standalone configuration:

- 1. Complete prerequisite steps described under **Pre-installation requirements**.
- 2. Download the CSA patch file.
- 3. Extract the HP\_CSA\_Patch\_04.50.0001.bin file from the patch tar file.
- 4. Verify that HP\_CSA\_Patch\_04.50.0001.bin is owned by the 'csauser' user and that csauser has full permissions to the file. If necessary, do the following:
	- a. Log in as the root user and enter the following commands:

chown csauser: csagrp HP CSA Patch 04.50.0001.bin chmod u+rwx HP\_CSA\_Patch\_04.50.0001.bin

- b. Log out as the root user.
- 5. Log in as csauser and run  $HP$  CSA Patch  $04.50.0001$ . bin to open the console mode of the HP Cloud Service Automation Patch Installer.
- 6. Enter ./HP\_CSA\_Patch\_04.50.0001.bin to initiate the patch installer interview.
- 7. Acknowledge information screens and warnings:
	- a. Read the introduction and click **Enter**.
		- b. Read warnings to stop services and comply with instructions before proceeding to the next step. To acknowledge you have completed the required pre-requisites, click **Enter**.
- 8. Select **Standalone** as the HP CSA environment option, and click **Enter**.
- 9. Select the option that describes your set-up and click **Next**:
	- a. Select **CSA and MPP are installed** if both the components are installed.
	- b. Select **Only MPP is installed** if only MPP is installed. **Note**: If you selected **Only MPP**, perform the same steps to install the patch, but ignore the configurations that are specific to JBoss and csa.war.
- 10. Review the pre-installation summary and click **Enter** to run the complete patch installation.
- 11. After the installation completes, click **Enter** to exit.
- 12. Verify the installation and restart services as instructed below under [Verifying the installation.](#page-9-1)

#### Installing the patch on clustered CSA servers

To install the patch in a clustered environment, perform these steps on all nodes of the CSA cluster:

- 1. Complete prerequisite steps described under [Pre-installation requirements.](#page-7-1)
- 2. Download the patch file.
- 3. Extract the HP\_CSA\_Patch\_04.50.0001.bin file from the patch tar file.
- 4. Verify that HP\_CSA\_Patch\_04.50.0001.bin is owned by the 'csauser' user and that csauser has full permissions to the file. If necessary, do the following:
	- a. Log in as the root user and enter the following commands:

chown csauser:csagrp HP\_CSA\_Patch\_04.50.0001.bin chmod u+rwx HP\_CSA\_Patch\_04.50.0001.bin

- b. Log out as the root user.
- 5. Log in as csauser and run  $HP_{CSA}$  Patch  $04.50.0001$ .bin. to open the console mode of the HP Cloud Service Automation Patch Installer.
- 6. Enter ./HP\_CSA\_Patch\_04.50.0001.bin to initiate the patch installer interview.
- 7. Acknowledge information screens and warnings:
	- a. Read the introduction and click **Enter**.
	- b. Read warnings to stop services and comply with instructions before proceeding to the next step. To acknowledge you have completed the required pre-requisites, click **Enter**.
- 8. Select **Cluster** as the HP CSA environment option, and click **Enter**.
- 9. Select the option that describes your set-up and click **Next**:
	- a. Select **CSA and MPP are installed** if both the components are installed.
	- b. Select **Only MPP is installed** if only MPP is installed.

**Note**: If you selected **Only MPP**, perform the same steps to install the patch, but ignore the configurations that are specific to JBoss and csa.war.

- 10. Review the pre-installation summary and click **Enter** to run the complete patch installation.
- 11. After the installation completes, click **Enter** to exit.
- 12. Verify the installation and restart services as instructed below under [Verifying the installation.](#page-9-1)

## <span id="page-9-1"></span>Verifying the installation

The verification steps apply to both standalone and clustered environments. For clustered environments, complete these steps on each node after completing the installation on each node.

1. Check the logs for any errors under

\$CSA\_HOME/\_CSA\_4\_50\_1\_installation/Logs

The log files include:

- csa\_install.log
- csa\_InstallPatch.log
- msvc\_\*.log
- upgrade\_idm.log
- upgrade\_search\_service.log
- 2. Ensure that the browser cache is cleared.
- 3. Start the following services if they are not already running:
	- a. HP Cloud Service Automation
	- b. HP Marketplace Portal
	- c. HP Search
	- d. Elasticsearch

**Note**: For Linux, after the patch installation is complete, start the services manually.

**Important**: In a clustered environment, make sure services are started on all nodes.

4. Launch the Cloud Service Management Console, log in, and then check for the updated version. **Note**: If there are errors in the log files, create a backup of the log files, restore the backup of the CSA HOME directory, and contact HP Support.

**Important**: If the patch is installed in a cluster environment, Elasticsearch will be non-functional if it was enabled prior to the patch installation. In order to make global search functional, follow the steps defined in the "Configuring Elasticsearch in Cluster Environments."

## <span id="page-9-0"></span>Configuring Global Search in Cluster Environments

Manual configuration changes are necessary for making Elasticsearch work after installing CSA 4.50 Patch 1, as described below.

StrictSSL support for Elasticsearch:

- In 4.50 MR, strictSSL is not supported for Elasticsearch in standalone or HA cluster mode.
- In 4.50 Patch 1, strictSSL is supported for Elasticsearch for both standalone and HA mode as long as the certificates are properly configured.

### How to configure Elasticsearch in a High Availability (HA) cluster

In CSA 4.5 Elasticsearch is disabled by default. For instructions on enabling Elasticsearch, see Chapter 7: The Marketplace Portal in the *CSA 4.50 Configuration Guide*.

After completing the steps described in the aforementioned configuration guide, the following additional steps are required when turning on Elasticsearch in an HA cluster environment.

- 1. Replace "csa.properties csa.provider.msvc.hostname" with local node FQDN.
- 2. Replace "csa-search-service/app.json ccue-basic-server.host" with local node FQDN.
- 3. Replace "csa-search-service/app.json msvc-basic-search.searchEngineURL" with local node FQDN.
- 4. Complete the certificate set-up appropriate steps for your environment:
	- a. If the cluster setup is using the default CSA (self-signed) certificates change the following settings to "false."

(**Note**: These 2 settings do not need to be modified if the cluster runs valid certificates signed by a common CA.)

```
csa-search-service/app.json msvc-basic-
search.strictSSL/rejectUnauthorized: false
elasticsearch/config/elasticsearch.yml 
searchguard.ssl.transport.http.enforce_clientauth: false
```
- b. Verify the following HA configurations in  $csa$ -search-service/app.json are maintained after the installation of the patch:
	- i. idmURL should point to the load balancer

```
For example:
```

```
"idmURL": "https://http-loadbalancer.csapcoe.hp.com:8443/idm-
service"
```
where Port 8443 is the load balancer port that was configured manually during CSA 4.5 MR installation.

ii. cert should point to the load balancer cert

#### For example:

"ca": "C:/Program Files/Hewlett-Packard/CSA/jbossas/standalone/configuration/apache\_csa.crt"

The \*.crt file name cannot remain as the default, "jboss.crt"

For more information on setting up certificates please refer to the following CSA 4.50 documents:

![](_page_11_Picture_194.jpeg)

<span id="page-11-0"></span>**Note**: Please see the [CSA 4.x Documentation Library](https://softwaresupport.hp.com/group/softwaresupport/search-result/-/facetsearch/document/KM01096088t%2f-%2ffacetsearch%2fdocument%2fKM01096088) on the HP Software Support Online (SSO) portal for links to all product documentation. (HP Passport is required.)

## Uninstalling the patch

#### <span id="page-11-1"></span>Preparing for uninstallation

- 1. Backup the CSA environment.
- 2. Make sure that new subscriptions are not being created and that existing subscriptions are not being modified when this patch installer is being applied.

**Important**: Failing to do this can leave CSA in an unstable state and the patch application can fail.

- a. Sign out of all open instances of the HP CSA Provider Console and HP Marketplace Portal.
- b. Stop the following CSA Services:
	- i. HP Cloud Service Automation,
	- ii. HP Marketplace Portal,
	- iii. HP Search and
	- iv. Elasticsearch 1.5.2 services.

**Important**: For clustered CSA servers, stop the services on all nodes.

#### Uninstalling the patch on standalone CSA servers

To uninstall the patch in a standalone configuration:

- 1. Complete prerequisite steps described under [Preparing for uninstallation.](#page-11-1)
- 2. Navigate to the \$CSA\_HOME/ CSA\_4\_50\_1\_installation/Uninstaller folder.
- 3. Run ./Uninstall HP Cloud Service Automation Patch to start the console mode of the patch uninstaller.
- 4. Read the introduction and click **Enter**.
- 5. Read warnings to stop services and comply with instructions before proceeding to the next step. Verify you have completed the required pre-requisites.
- 6. Click **Enter** to run the patch uninstaller.
- 7. After the uninstallation completes, click **Enter** to exit.
- 8. Verify the uninstallation and restart services as instructed under [Verifying the uninstallation.](#page-12-0)

### Uninstalling the patch on clustered CSA servers

To uninstall the patch in a clustered environment, perform these steps on all nodes of the CSA cluster:

- 1. Complete prerequisite steps described under [Preparing for uninstallation.](#page-11-1)
- 2. Navigate to the \$CSA\_HOME/ CSA\_4\_50\_1\_installation/Uninstaller folder.
- 3. Run ./Uninstall HP Cloud Service Automation Patch to start the console mode of the patch uninstaller.
- 4. Read the introduction and click **Enter**.
- 5. Read warnings to stop services and comply with instructions before proceeding to the next step. To acknowledge you have completed the required pre-requisites.
- 6. Click **Enter** to run the patch uninstaller.
- 7. After the uninstallation completes, click **Enter** to exit.
- 8. Verify the uninstallation and restart services as instructed under [Verifying the uninstallation.](#page-12-0)

### <span id="page-12-0"></span>Verifying the uninstallation

The verification steps apply to both standalone and clustered environments. For clustered environments, complete these steps on each node after completing the uninstallation on each node.

1. Verify the logs for any errors under

\$CSA\_HOME/\_CSA\_4\_50\_1\_installation/Logs

The uninstall log files include:

- csa\_install.log
- csa\_InstallPatch.log
- 2. Ensure that the browser cache is cleared.
- 3. Start the following services if they are not already running:
	- a. HP Cloud Service Automation
	- b. HP Marketplace Portal
	- c. HP Search
	- d. Elasticsearch 1.5.2

For Linux, after the patch installation is complete, start the services manually.

**Important**: In a clustered environment, make sure services are started on all nodes.

## <span id="page-13-0"></span>CSA modified files

<CSA\_HOME> refers to the location where CSA is installed

```
<CSA_HOME>\elasticsearch-1.5.2\config\*.*
<CSA_HOME>\jboss-as\standalone\deployments\idm-service.war\*.*
<CSA_HOME>\jboss-as\standalone\deployments\csa.war\*.*
<CSA_HOME>\CSAKit-4.5\OO Flow Content\9X\CSA-4_10-ContentInstaller.jar
<CSA_HOME>\CSAKit-4.5\OO Flow Content\10X\
             oo10-csa-cp-4.50.0000.jar
             oo10-csa-integrations-cp-4.50.0000.jar
<CSA_HOME>\portal\*.*
<CSA_HOME>\Tools\ComponentTool\*.*
<CSA_HOME>\Tools\ContentArchiveTool\
             CODAR_BP_EXISTING_WINDOWS_SERVER_COMPONENT_v1.50.00.zip
             content-archive-tool.jar
<CSA_HOME>\jboss-as\standalone\configuration 
             standalone.xml
             standalone-full-ha.xml
<CSA_HOME>\Tools\DBPurgeTool\db-purge-tool.jar
<CSA_HOME>\Tools\PasswordUtil\passwordUtil-standalone.jar
<CSA_HOME>\Tools\ProcessDefinitionTool\process-defn-tool.jar
<CSA_HOME>\Tools\ProviderTool\provider-tool.jar
<CSA_HOME>\Tools\SchemaInstallationTool\*.*
<CSA_HOME>\Tools\SupportTool\support-tool.jar
<CSA_HOME>\csa-search-service\*.*
```
## <span id="page-14-0"></span>Additional information

## HP Software Support

This web site provides contact information and details about the products, services, and support that HP Software offers. For more information, visit the HP Support web site at: [HP Software Support Online.](https://softwaresupport.hp.com/)

HP Software support provides customer self-solve capabilities. It provides a fast and efficient way to access interactive technical support tools needed to manage your business.

As a valued support customer, you can benefit by being able to:

- Search for knowledge documents of interest
- Submit and track progress on support cases
- Submit enhancement requests online
- Download software patches
- Manage a support contract
- Look up HP support contacts
- Review information about available services
- Enter discussions with other software customers
- Research and register for software training

To access the Self-Solve knowledge base, click Search. Use the filter panel to search for knowledge documents, product manuals, patches, or any kind of available documentation type.

**Note:** Most of the support areas require that you register as an HP Passport user and sign in. Many also require an active support contract. To find more information about support access levels, go to: [Access](https://softwaresupport.hp.com/web/softwaresupport/access-levels)  [Levels.](https://softwaresupport.hp.com/web/softwaresupport/access-levels) If you do not have an HP Passport, you will be given an opportunity to register for one from the login page.

#### **To find documents on the HP Software Support portal:**

- 1. Go to [https://softwaresupport.hp.com/.](https://softwaresupport.hp.com/)
- 2. Log in using your HP Passport credentials.
- 3. Select **Dashboards > Manuals** to view all available documentation.
- 4. From the Self-Solve Knowledge Search results, use the search and filter functions to narrow the set of documents by Product, Version, Operating system, Document Type, Optional keyword(s) or phrases, and so on.
- 5. Select your document from the list.
- 6. From the document view, click the file link to download it or view it online, depending on your browser.

**Note:** For additional assistance on this portal, explore the options in the Website Assistance menu. To help us improve our documents, please send feedback to [clouddocs@hp.com.](mailto:clouddocs@hp.com)

## Legal notices

#### **Warranty**

The only warranties for HP products and services are set forth in the express warranty statements accompanying such products and services. Nothing herein should be construed as constituting an additional warranty. HP shall not be liable for technical or editorial errors or omissions contained herein.

The information contained herein is subject to change without notice.

#### **Restricted Rights Legend**

Confidential computer software. Valid license from HP required for possession, use or copying. Consistent with FAR 12.211 and 12.212, Commercial Computer Software, Computer Software Documentation, and Technical Data for Commercial Items are licensed to the U.S. Government under vendor's standard commercial license.

#### **Copyright Notice**

© Copyright 2015 Hewlett-Packard Development Company, L.P.

#### **Trademark Notices**

Adobe® is a trademark of Adobe Systems Incorporated.

Microsoft®, Windows®, and Windows® 7 are U.S. registered trademarks of Microsoft Corporation.

Oracle and Java are registered trademarks of Oracle and/or its affiliates.

UNIX® is a registered trademark of The Open Group.

RED HAT READY™ Logo and RED HAT CERTIFIED PARTNER™ Logo are trademarks of Red Hat, Inc.

The OpenStack word mark and the Square O Design, together or apart, are trademarks or registered trademarks of OpenStack Foundation in the United States and other countries, and are used with the OpenStack Foundation's permission.